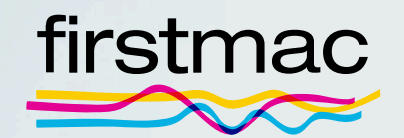

## onTrack User Guide

## **Contents**

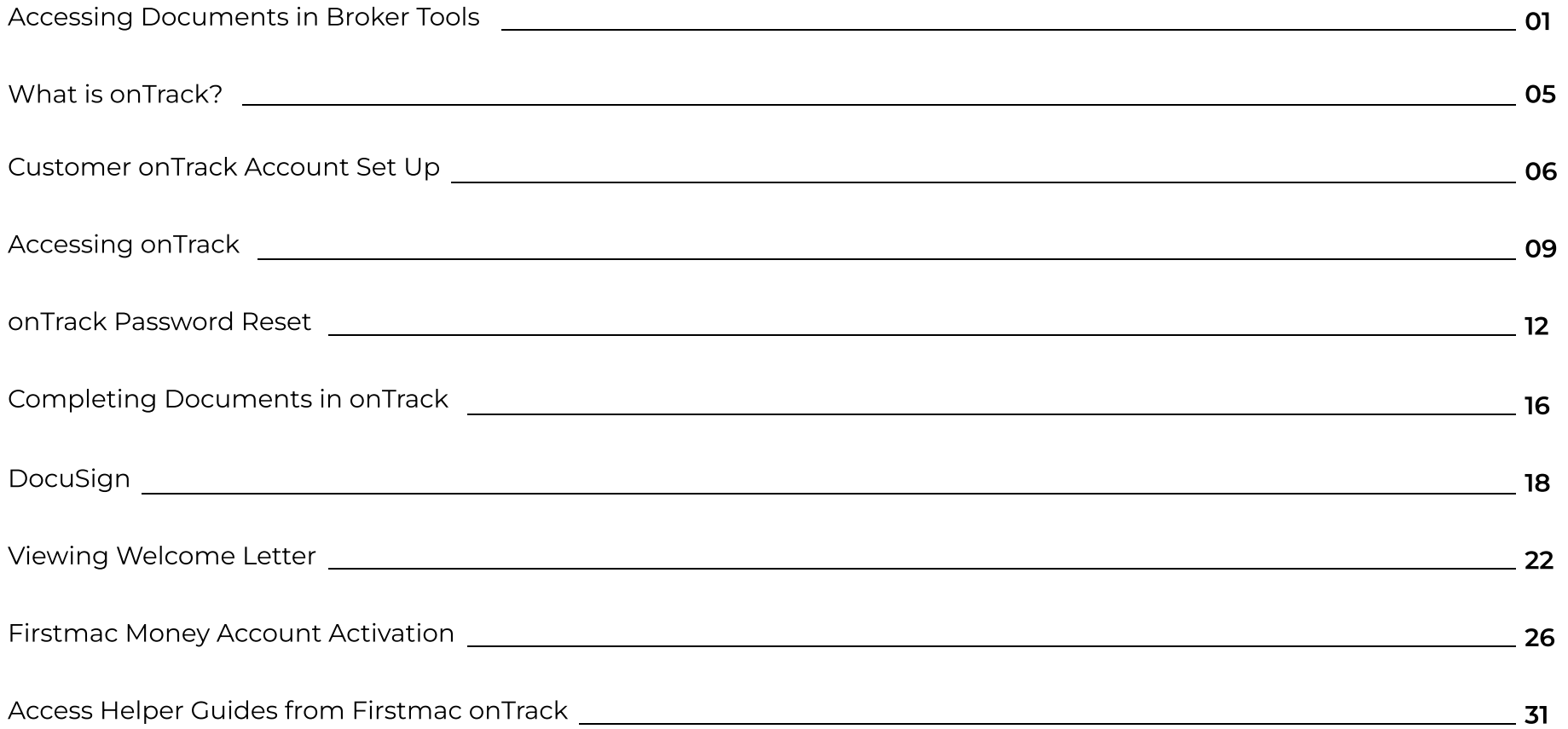

# <span id="page-2-0"></span>Accessing documents in Broker Tools

Firstmac will advise you by email once the Loan Documents have been sent. The Home Loan Contract for Signing is sent to your customer at the same time.

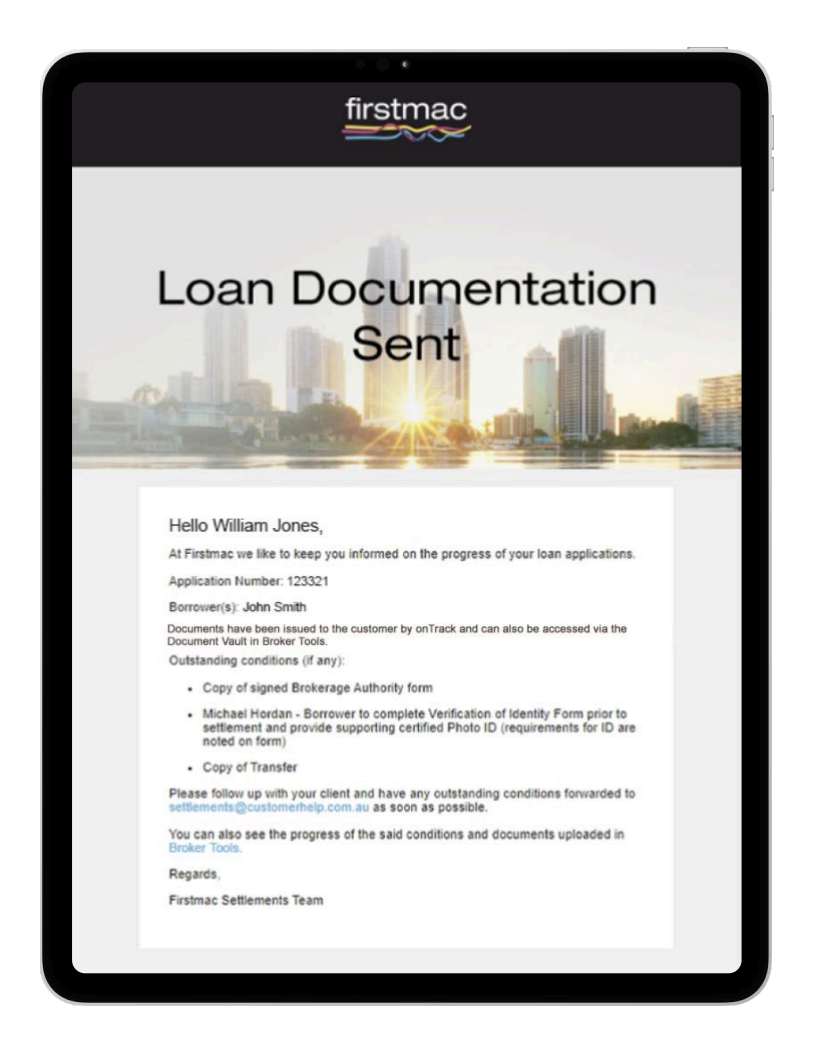

## Step 1 Step 2 Step 2 Step 2

To view a copy of the loan documents, simply log into Broker Tools and select My Apps. Search for the specific application indicated on the email and click on the **blue** arrow.

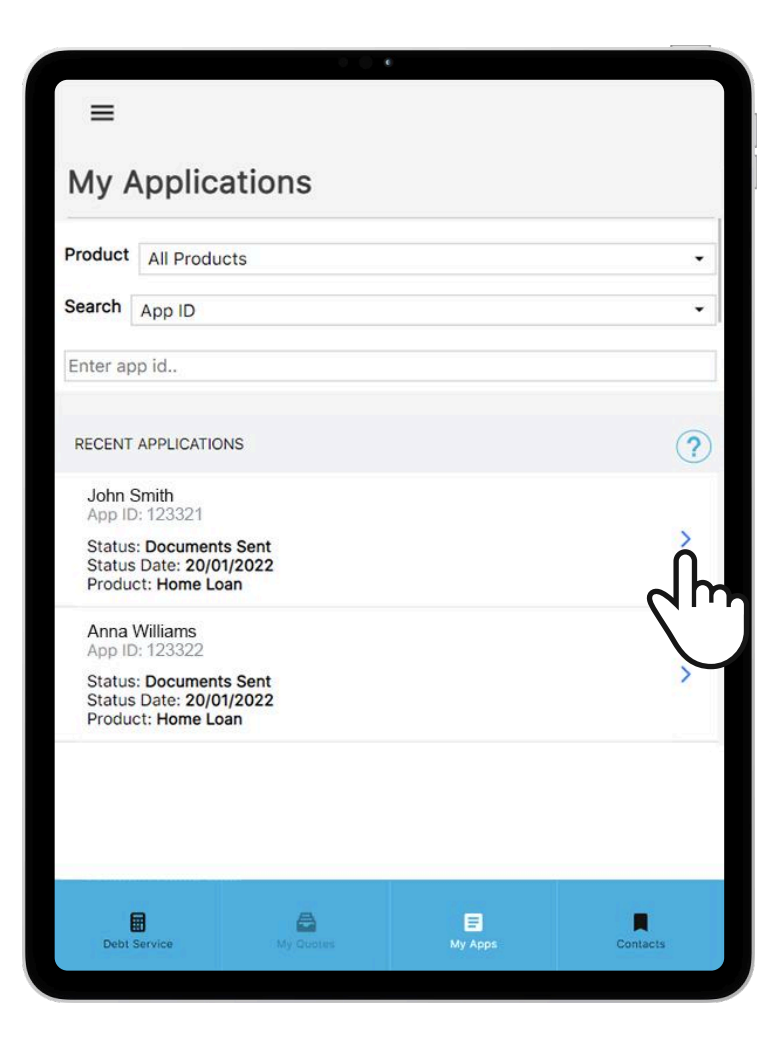

You will see the document pack conditions as Waiting for customer to complete. This indicates that the documents can be accessed by the customer in onTrack.

The condition will automatically update once the customer has returned the document pack.

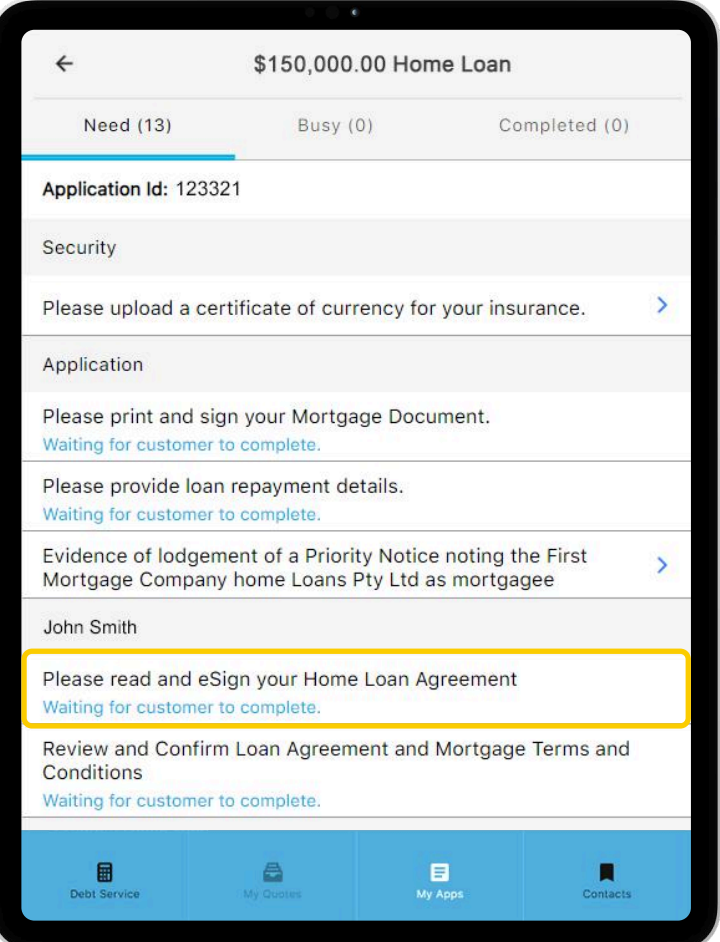

## Step 4

To view the original loan documents sent to customers, click on the Document Vault icon.

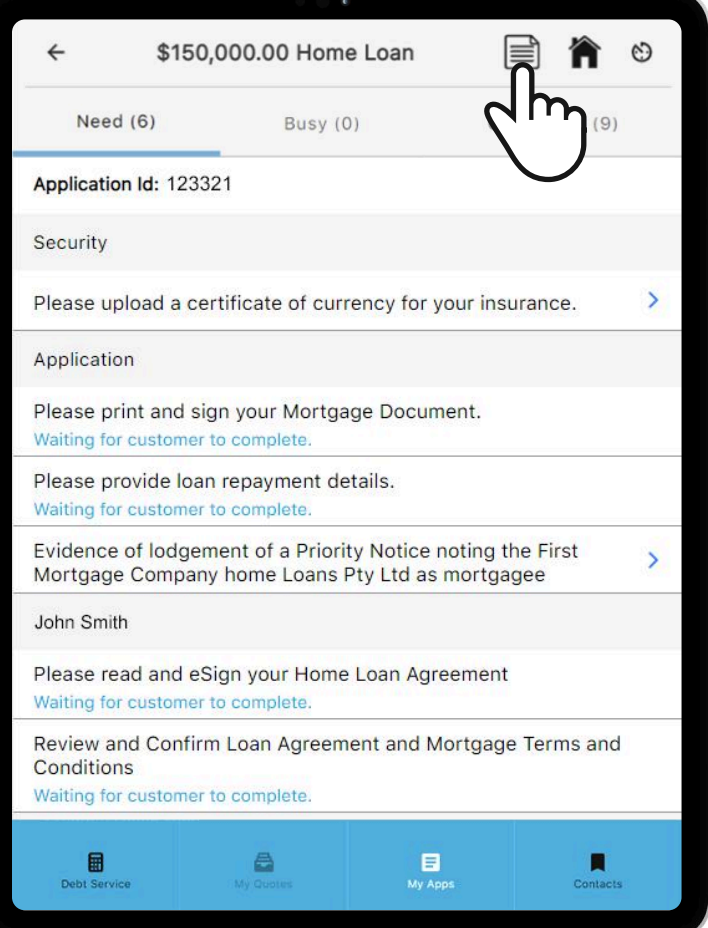

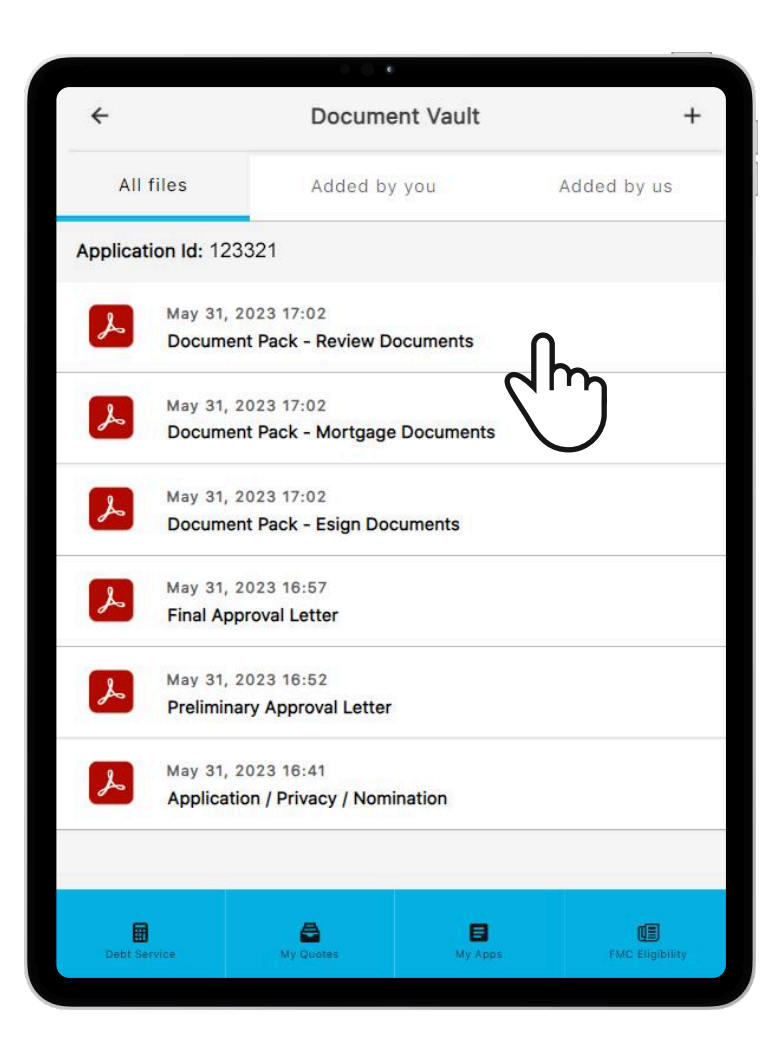

All uploaded files by Firstmac for an application are displayed on this page. Click on the displayed document pack file to view and download the loan document.

## <span id="page-6-0"></span>What is onTrack?

onTrack is our secure online portal for your customers to access their loan agreement and provide details required for settlement.

onTrack works on any computer or tablet, so your customer can access their documents electronically at the time and place that suits them.

onTrack is only available to individual applications at this time. SMSF, Company and Trusts applications will continue to be delivered by email.

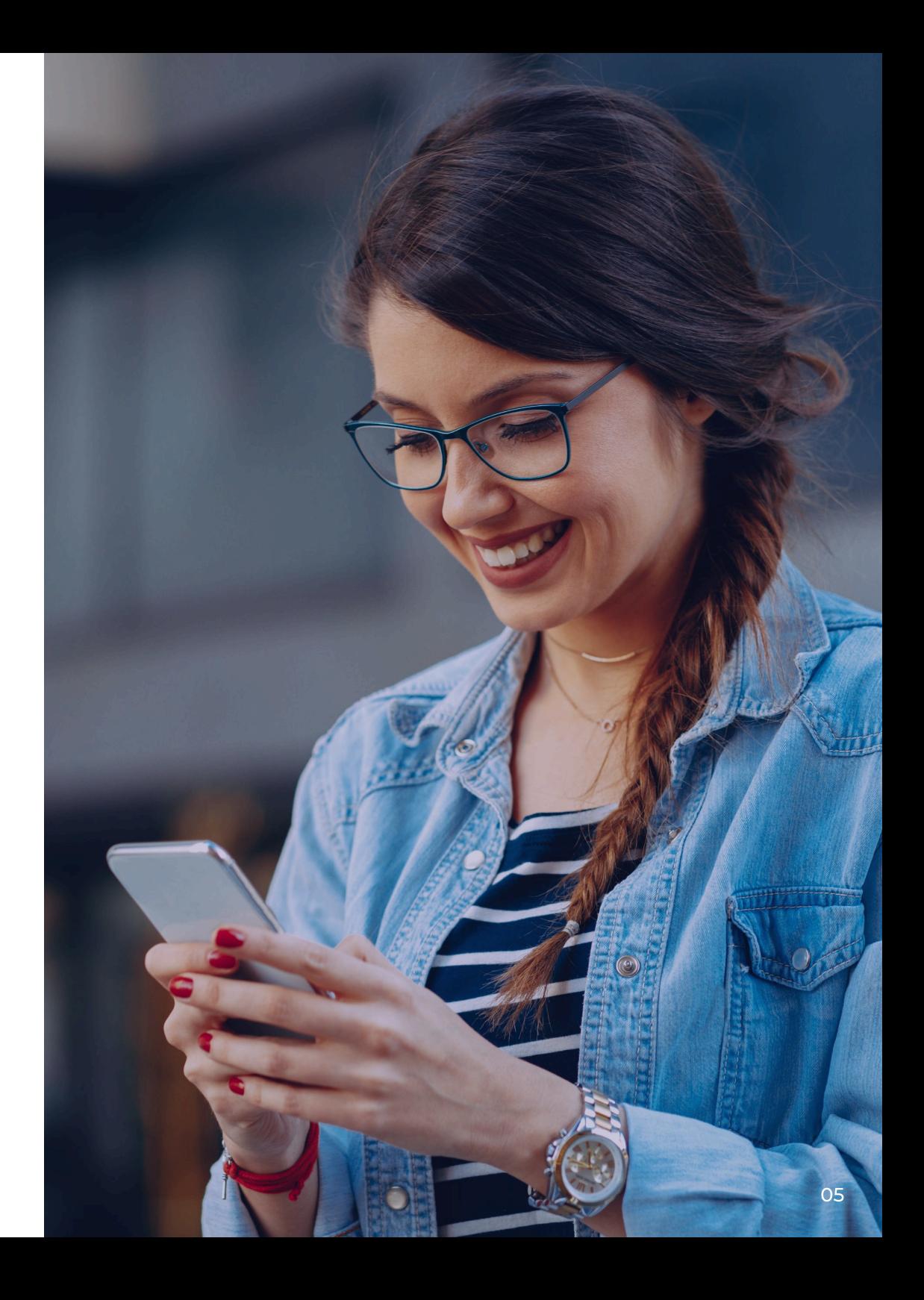

# <span id="page-7-0"></span>Customer onTrack account set up

Your customer will receive the following email from Firstmac. They simply need to click the button Activate My Account.

### Step 1 Step 2 and 3 Step 2 and 3 Step 2

Your customer will receive a verification code to their mobile phone. Enter the code on the website and click Continue.

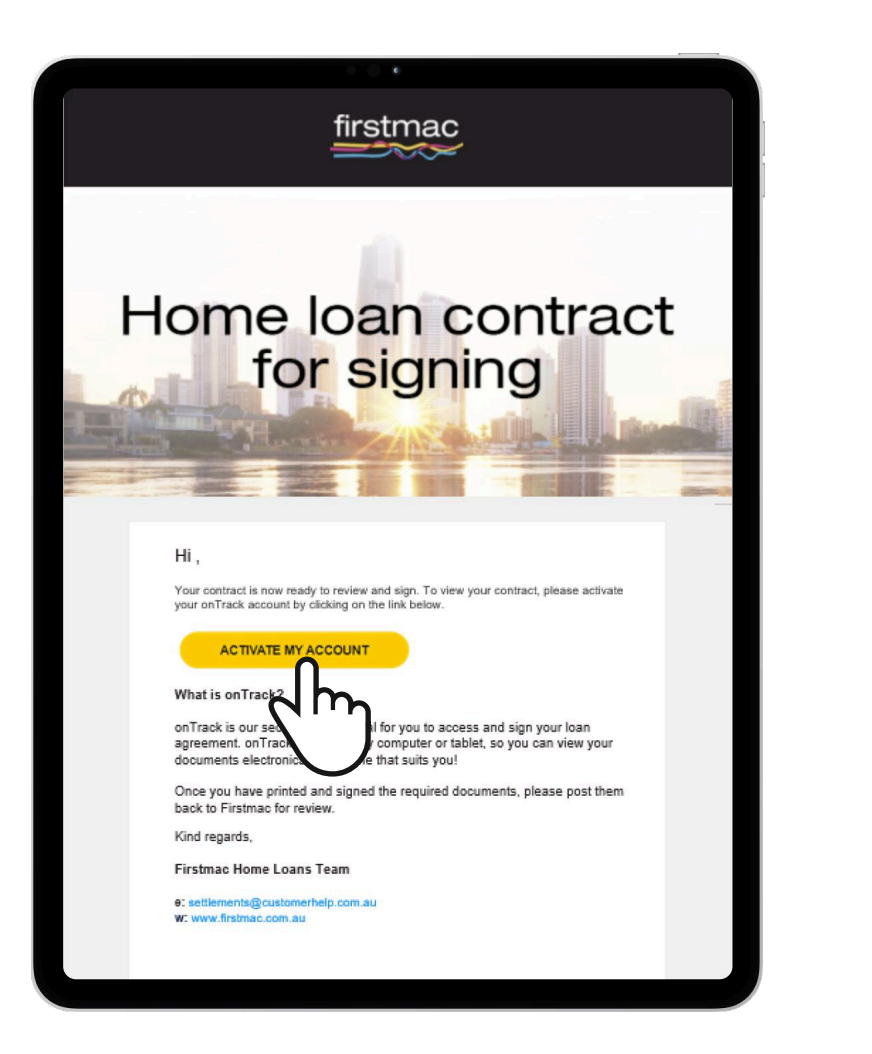

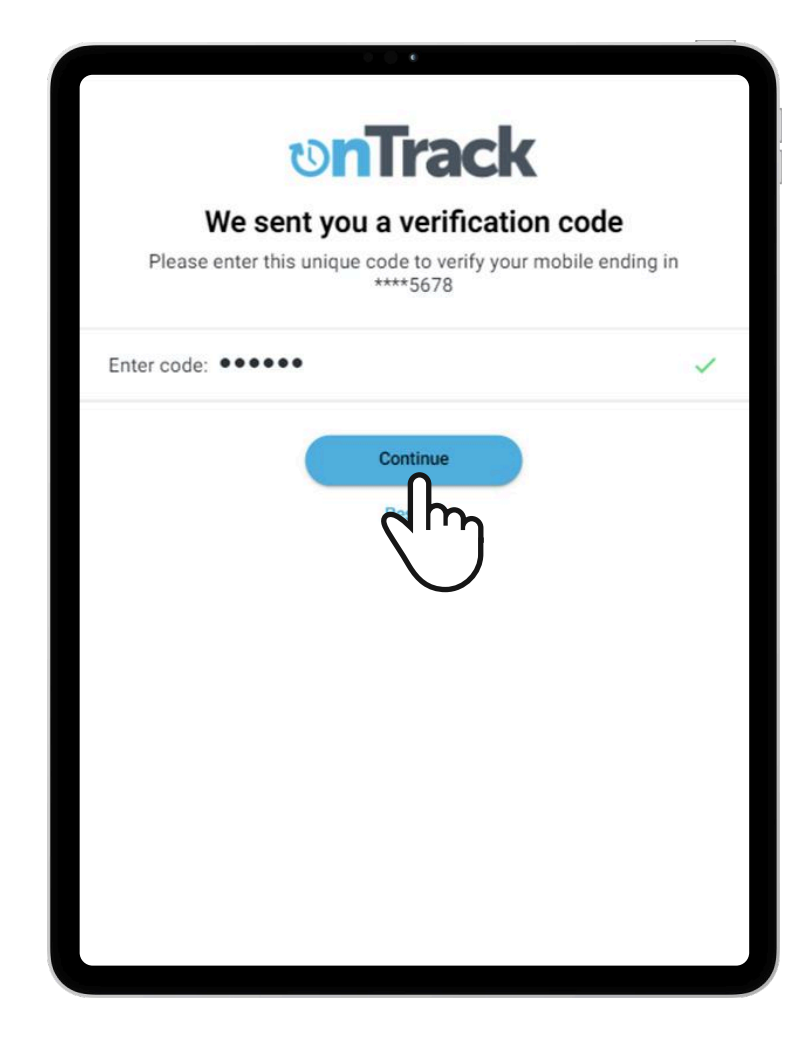

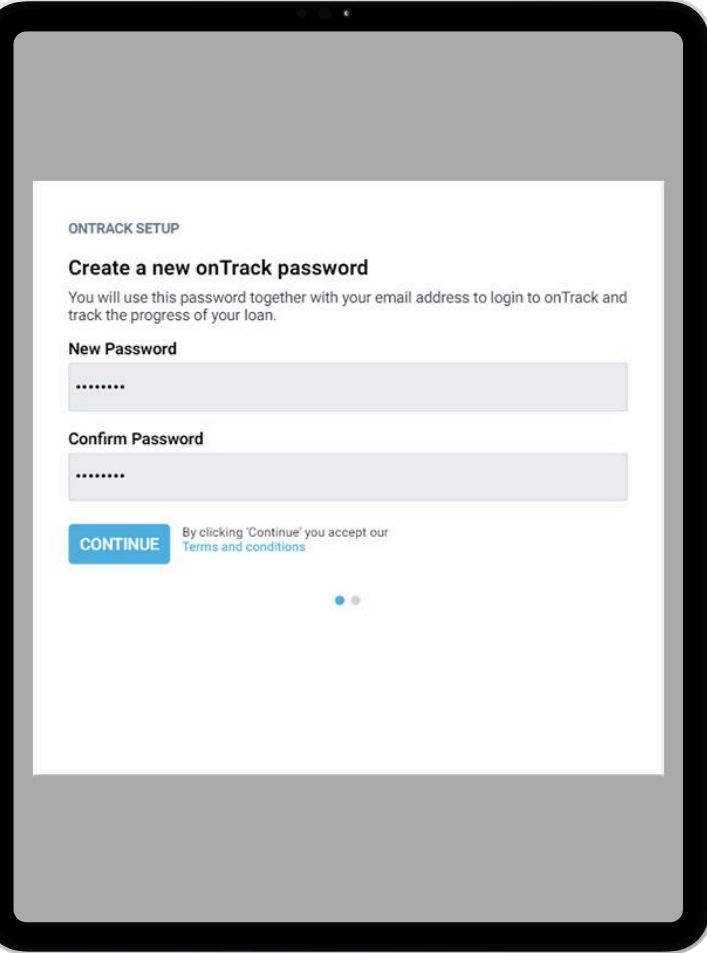

After entering the valid code, your customer will be required to set up a **New Password** and click Continue.

## <span id="page-10-0"></span>Accessing onTrack

Customers can log in to onTrack at any time after setting up their initial password by visiting the Firstmac website.

An SMS code will be issued to the customer each time they attempt to log in. If the invalid code or password is entered 3 times their onTrack account will be locked.

If your customer did not receive the onTrack Home Loan Contract For Signing email they can simply go to the Firstmac website.

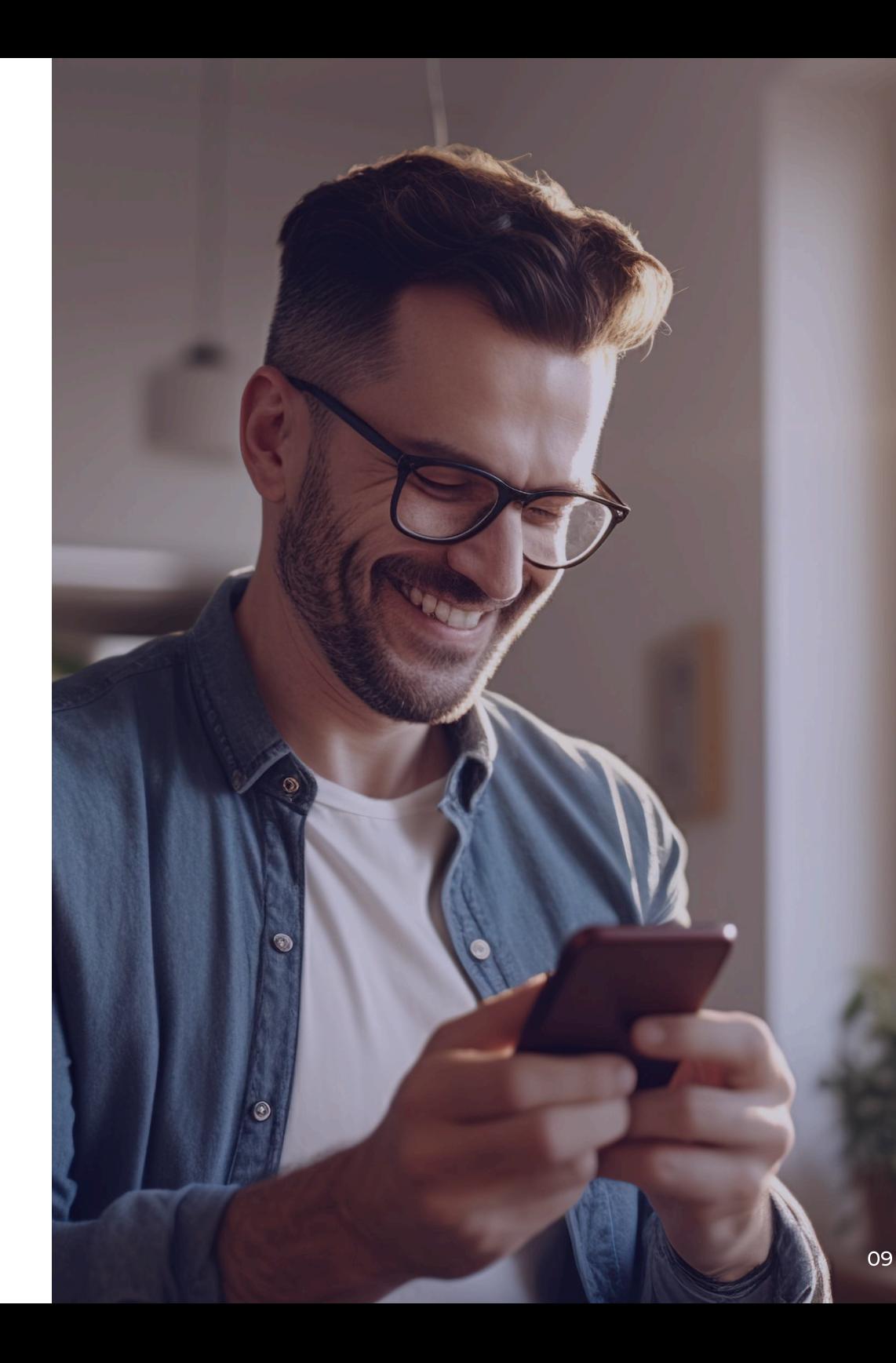

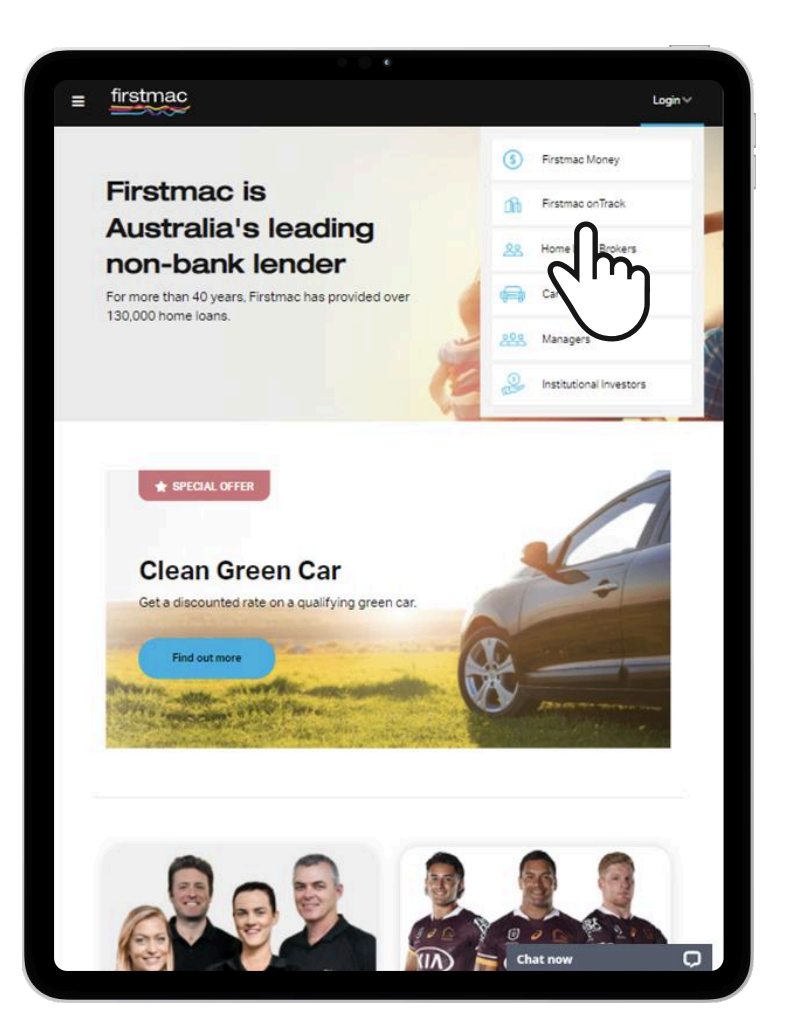

## Step 1 Step 2 Step 2

Click Login, select Firstmac onTrack. Select First time user of onTrack? Click here.

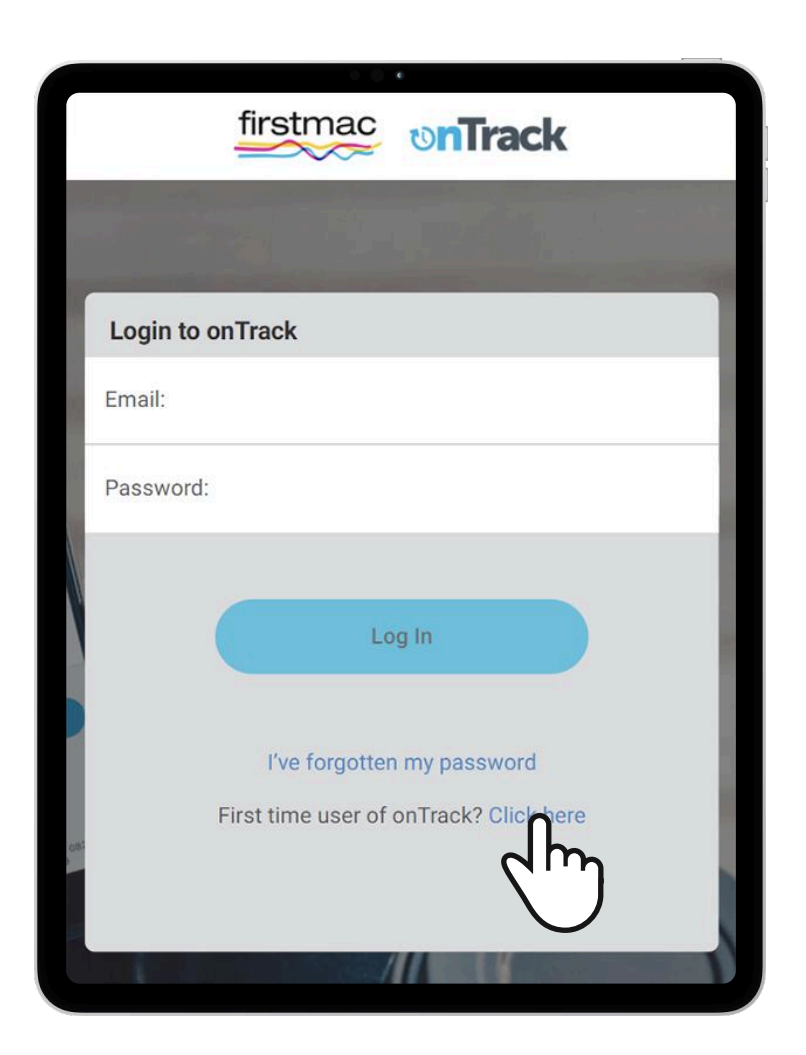

Enter customer email address - same email address provided in the loan application and click Submit.

## Step 4

Your customer will then start from Step 1 in the Customer Account Set Up.

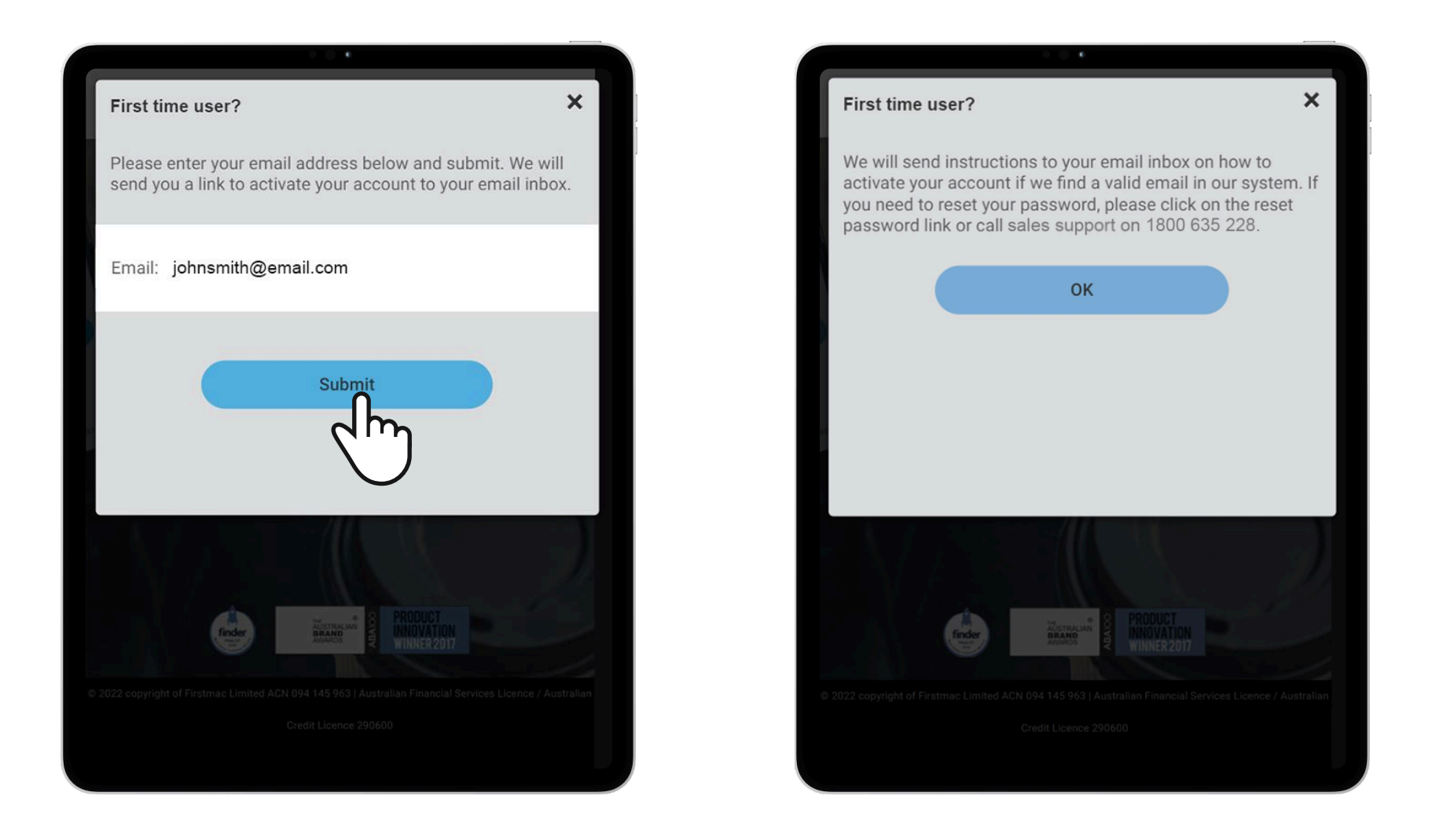

# <span id="page-13-0"></span>onTrack password reset

If customer exited the password setup page, user must click on I've forgotten my password to setup a new password (account is already activated at this point).

## Step 1 Step 2 and 2 Step 2 Step 2

Enter email address – same email address receiving the Home Loan Contract For Signing notification and click Submit.

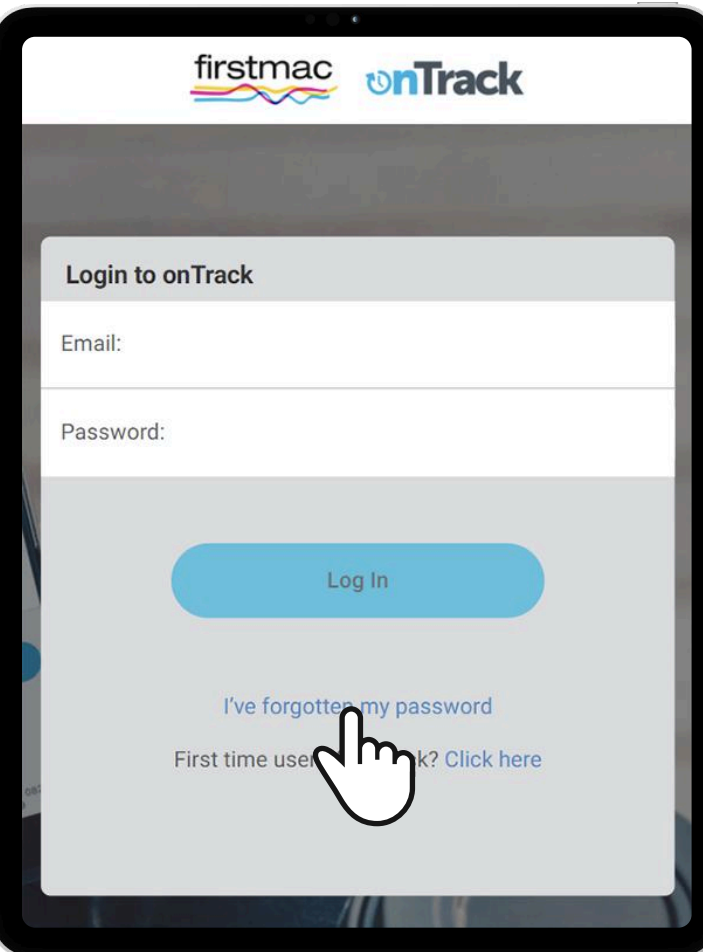

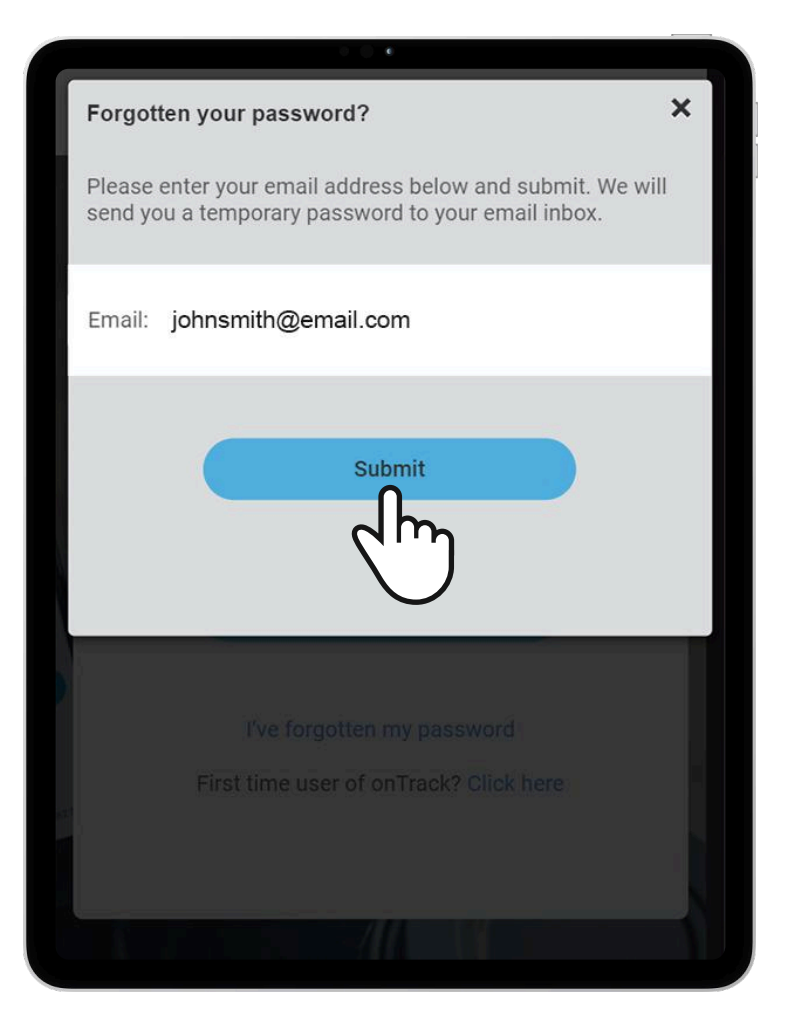

## Step 3 Step 4

System will send password reset instructions if entered email is valid.

Customer will receive a Reset my onTrack password email. Click on Reset My Password button to open the new password setup page. The link can only be accessed once and will expire afterwards.

![](_page_15_Picture_4.jpeg)

![](_page_15_Picture_5.jpeg)

Setup new password for the account and click Reset my password.

## Step 5 Step 6

A success page will be displayed after completing password setup. Return to Firstmac onTrack Login page and enter new account details to access the application.

![](_page_16_Picture_4.jpeg)

![](_page_16_Picture_5.jpeg)

## <span id="page-17-0"></span>Completing documents in onTrack

Once logged into Firstmac onTrack, the approved home loan application will be displayed. Simply click the blue arrow.

![](_page_18_Picture_2.jpeg)

## Step 1 Step 2 Step 2 Step 2

Conditions required to complete the loan documents will be displayed. Simply click the **blue arrow** to action each condition.

Note: Each customer will need to action the conditions using their own Docusign login.

![](_page_18_Picture_6.jpeg)

# <span id="page-19-0"></span>DocuSign

When Please read and esign your Home Loan Agreement is clicked you will receive an SMS to access Docusign.

![](_page_20_Picture_2.jpeg)

![](_page_20_Picture_3.jpeg)

![](_page_20_Picture_4.jpeg)

Documents in the Home Loan Agreement can be electronically signed using Docusign. This includes the Mortgage for all states excluding ACT, NT, TAS & WA.

The Mortgage for these states will be listed as a separate condition to be printed and signed. Original printed Mortgages can be posted to **GPO BOX 7001 Brisbane QLD 4001** 

Note: The Verification of Identity form must also be printed and signed but originals are not required for settlement.

![](_page_21_Picture_34.jpeg)

![](_page_21_Picture_35.jpeg)

![](_page_21_Picture_36.jpeg)

Once actioned, the conditions will move from the **Need** tab to the **Completed** tab.

For joint applicants, the condition will not move to **Completed** until both borrowers have completed the Docusign process.

![](_page_22_Picture_33.jpeg)

Progress

## <span id="page-23-0"></span>Viewing welcome letter

Once application has settled, you will receive a Settlement Confirmation email notification.

![](_page_24_Picture_2.jpeg)

## Step 1 Step 2 Step 2 Step 2

A Welcome Letter email will be sent to your customer the following morning.

![](_page_24_Picture_5.jpeg)

Your customer can view the welcome letter in **Document Vault** in onTrack.

A copy is also saved to **Broker Tools Document Vault** for your reference.

![](_page_25_Picture_3.jpeg)

![](_page_25_Picture_4.jpeg)

![](_page_25_Figure_5.jpeg)

onTrack Broker Tools

![](_page_26_Picture_15.jpeg)

Click the **download icon** to save a copy.

# <span id="page-27-0"></span>Firstmac Money account activation

Upon selecting an application in onTrack, a page for Firstmac Money activation will load. Your customer will have to click **Activate** to initiate the process.

### Step 1 Step 2 and 2 Step 2 Step 2

Your customer will receive a verification code to their mobile phone. Enter the code on the website and click Continue.

![](_page_28_Picture_4.jpeg)

![](_page_28_Picture_5.jpeg)

![](_page_29_Picture_0.jpeg)

Upon successful verification, the system will provide your customer with their **Customer Number** and send a temporary access code to their mobile phone. By clicking Login, your customer will be directed to Firstmac Money.

Your customer will be asked to provide **Security Questions**, accept **Terms and Conditions** and setup a **new access code**.

![](_page_30_Picture_27.jpeg)

Click Save to proceed.

![](_page_31_Picture_15.jpeg)

Once completed, their Firstmac Money account is Active.

# <span id="page-32-0"></span>Access Helper Guides from Firstmac onTrack

Login to FMC onTrack and select Help Guides from menu.

![](_page_33_Picture_2.jpeg)

## Step 1 Step 2 Step 2

This will open a new page in browser and direct you to Firstmac Helper Guides site.

![](_page_33_Picture_5.jpeg)

## If you have any further questions please call our Home Loan Sales Support on 1800 635 228.

![](_page_34_Picture_1.jpeg)

© 2025 Firstmac Limited ACN 094 145 963 | Australian Financial Services Licence /Australian Credit Licence 290600